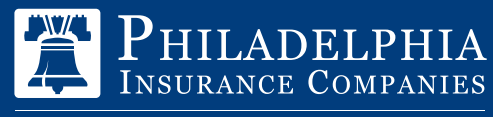

A Member of the Tokio Marine Group

# PHLY USER GUIDE

### MyPHLY REGISTRATION PROCESS

PLEASE NOTE THAT THROUGHOUT THIS GUIDE THERE MAY BE MORE THAN ONE METHOD TO ACCESS THE SAME INFORMATION.

#### HOW TO ACCESS MYPHLY

1. Click "Log in / Register" button from the PHLY.com home page.

Log in / Register  $\bigcirc$ 

- 2. Enter your Username then click Next button if you have a PHLY.com username registered.
- 3. If you need to register, click Create an Account button.

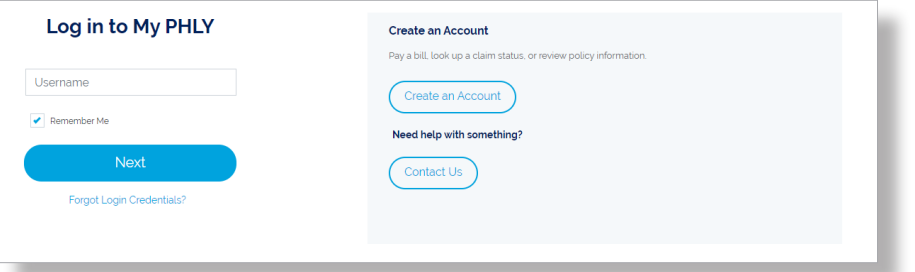

#### REGISTRATION

This website was created for Philadelphia Insurance Companies producers and policyholders. Unauthorized access to this website is prohibited. Only you may use the username you created. You are responsible for all activities using your username ID. Producers - by creating and using an ID, you verify that you are authorized by your employer to access the information on this website.

#### HOW TO REGISTER A USERNAME:

- 1. Click the Login/Register button from PHLY.com home page.
- 2. Click Create an Account.
- 3. Click Insured for the type of account you are registering.

Choose the type of account you will need to create.

- O Insured (Purchases insurance products)
- Producer (Sells insurance products)
- 4. Fill in the required information and click the Continue button.

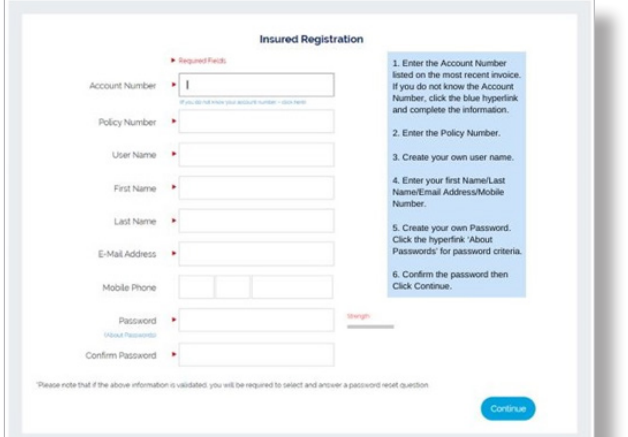

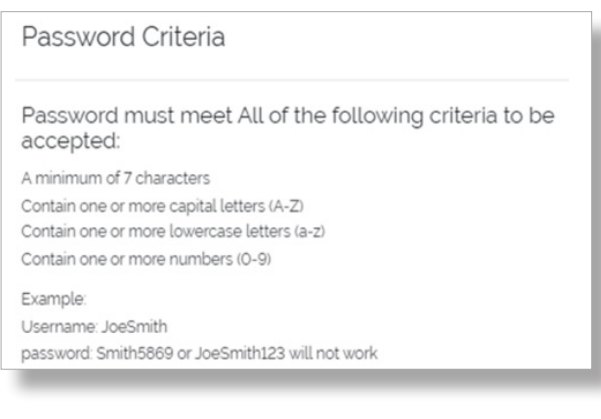

#### VERIFY YOUR ACCOUNT:

After clicking Continue on your MyPHLY registration form, you will be sent a PIN for multi-factor authentication purposes. You may also need to verify the PIN when resetting your password.

You will have the option to send the PIN to your mobile phone or email. We highly suggest your mobile phone for a faster verification process.

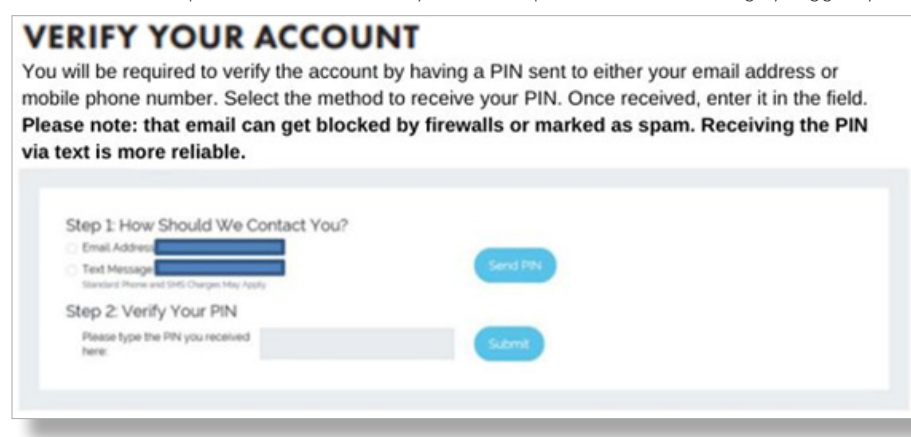

#### USERNAME REQUEST:

- 1. Click the Login/Register Button on PHLY.com home page.
- 2. Click Forgot Password/Username.
- 3. Enter the Email Address associated with PHLY.com account and click submit.

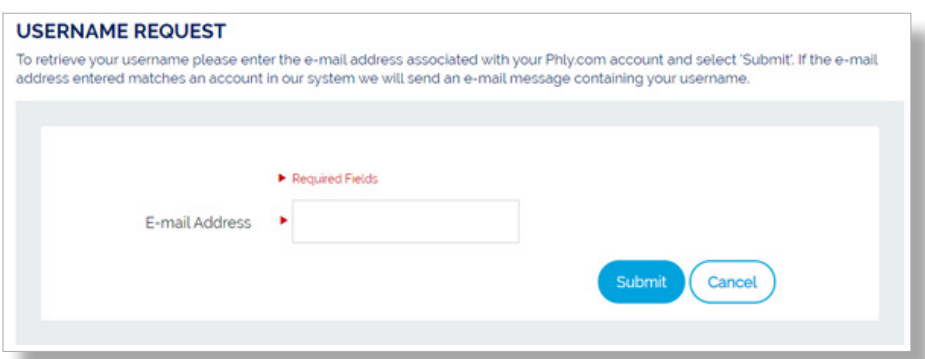

#### PASSWORD RESET REQUEST:

- 1. Click Forgot Password/Username.
- 2. Enter your Username and Email Address associated with your PHLY.com account and click submit.

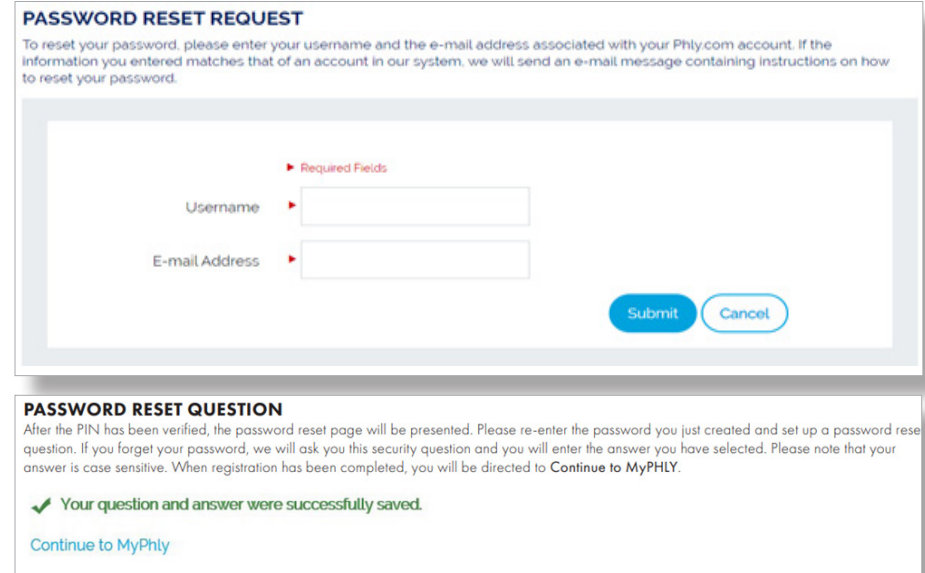

#### MyPHLY.COM DASHBOARD:

Click on the Dashboard Left Navigation Menu to access: Bill Pay, Claims Search, Online Quotes, Resource Center, Risk Management Services and FAQ.

Please note any notification or update banners may appear at the top, periodically.

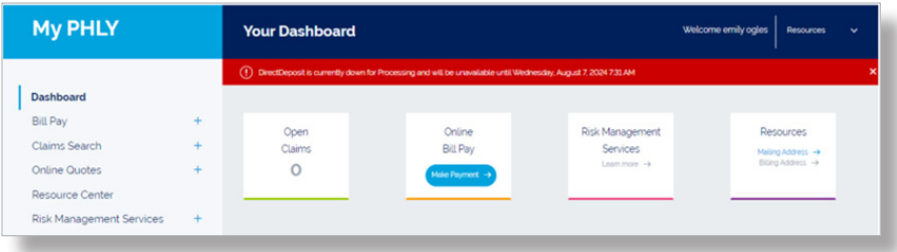

#### RESOURCES

You can change your Display Name, Email Address, Phone Number, Password, Password Reset Question, Address Change, Remove MyPHLY Accounts and access our Training Manual.

- 1. Click Resources drop-down.
- 2. Click Edit Profile.
- 3. Click I would like to drop-down to select the change you would like to submit.

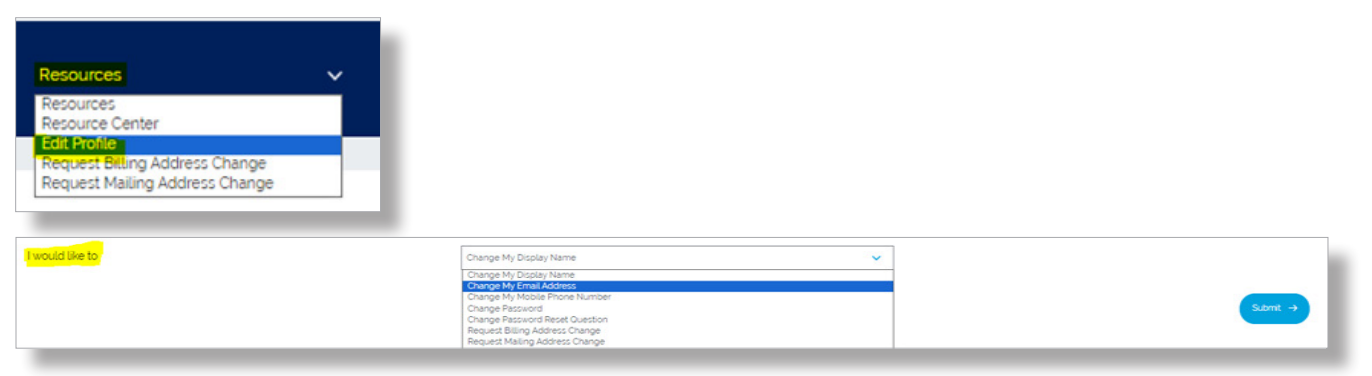

#### POLICIES & BONDS

On the dashboard, in the middle of the page, you will see a list of Active and Expired policies. Click the Blue Policy number link, to access the Policy Summary Screen.

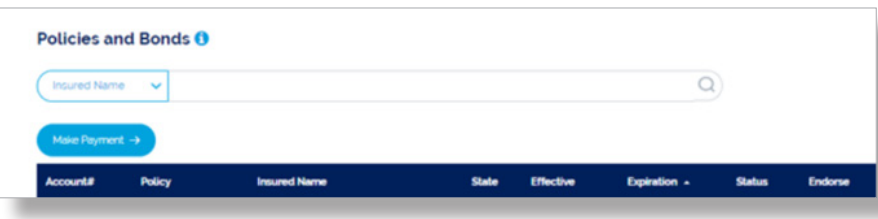

#### Policy Summary page will contain:

- Policy documents that can be downloaded
- Policy Coverages
- Billing and Payment History
- Policy Installment Plan Information

#### HOW TO MAKE A PAYMENT:

- 1. Click + sign next to Bill Pay to expand section.
- 2. Click Online Bill Pay.

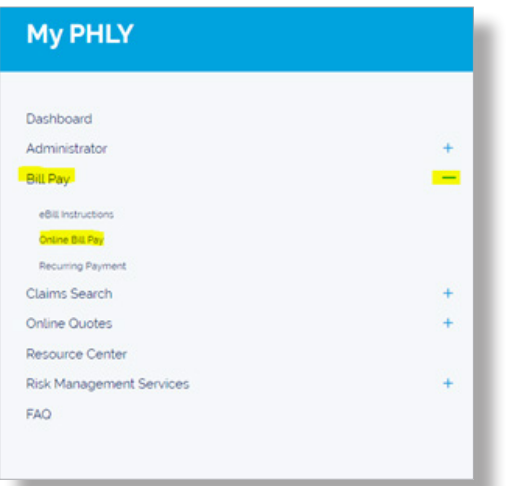

3. Choose How you would like to Pay-ACH or Credit Card.

#### ACH/ Checking Account Payments:

- 1. Click 'Bill Pay' or 'Online Bill Pay.' Select 'ACH.' A new web browser will open, so you will want to ensure that your pop-up blocker is disabled.
- 2. You will start on the 'My Bills' tab. To make a payment there must be an invoice listed here.
- 3. To the right of the invoice information is a link to view the invoice as a PDF or 'Pay.' The pay button will take you to the payment portal for a one-time payment.

#### Recurring Payments with ACH

- 1. Click 'Bill Pay' or 'Make Payment.' Select 'ACH.' A new web browser will open, so you will want to ensure that your pop-up blocker is disabled.
- 2. On the left, click 'My Payments' to take you to the recurring payments tab.
- 3. Click 'Add Bank Account' on the top right and enter your checking or savings account information.
- 4. Next, click the 'Recurring Payments' tab on the top to add your bank account to a recurring payment schedule. To do this, click 'add' to the right of your account.
- 5. Please note, you may edit this information at any time and for any reason.
- \*IMPORTANT<sup>\*</sup> All recurring payments will only pay future invoices. For example, if an invoice is sent on 12/01 and you set your recurring payments up on 12/05, the payment will not be automatically deducted. The first invoice to be automatically paid will be any invoices issued after 12/05.

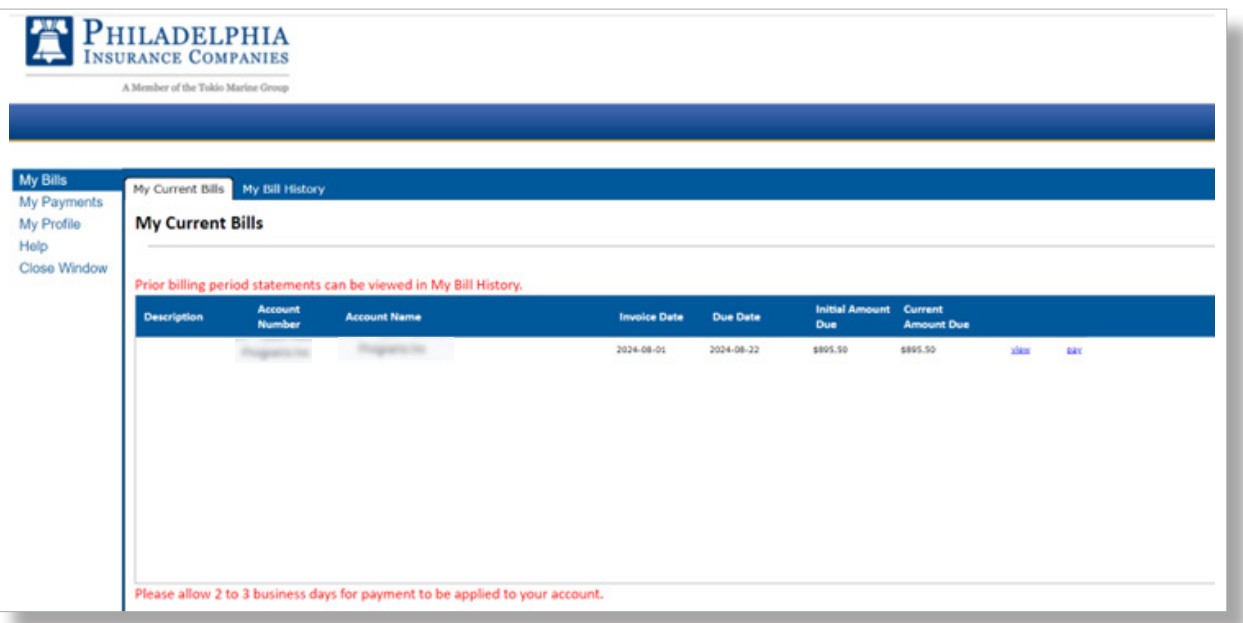

#### HOW TO MAKE A PAYMENT *- continued*

#### Credit Card:

To cover the cost of credit card acceptance, we pass on a 3.0% credit card fee except in MA, CT and RI. This fee is not more than the cost of accepting these cards. There is no fee for debit cards.

- 1. Click 'Bill Pay' then Online Bill Pay.' Select Credit Card > A new web browser will open, so you will want to ensure that your pop-up blocker is disabled.
- 2. You will start on your account tab. Select 'Payments' on the top right, then select 'Invoices.'
- 3. On the left-hand side, check the box next to the invoice you would like to pay.
- 4. On the right-hand side, select 'Pay Now.'
- 5. This will now bring you into your payment screen. Select 'Add & Pay' to add a credit card or if you have a previous credit card stored, you can use the drop down to select the card you would like to use.
- 6. The payment pop-up will appear, enter or confirm your credit card information then select 'Pay" at the bottom of the screen. Once your payment has processed, you will receive a green check.

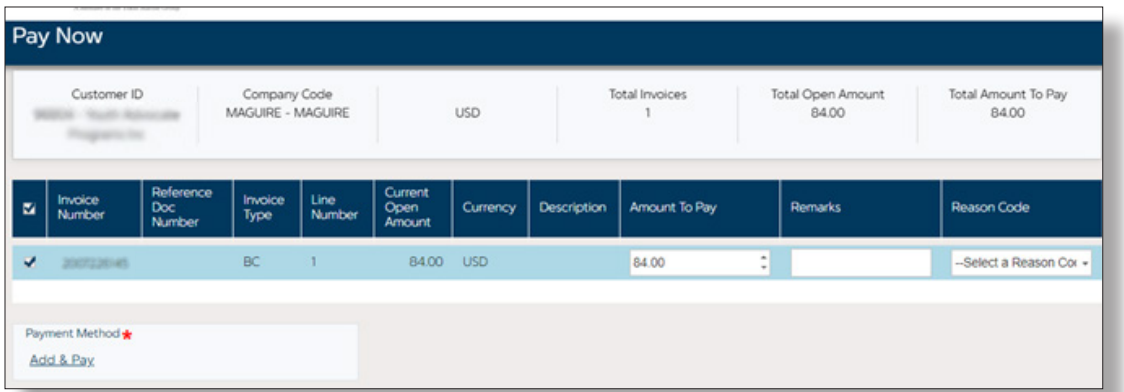

You can adjust the amount to pay, if it is under the amount due. Adjustments can be made when paying with Desktop view.

#### Recurring Payments with Credit Card

- 7. Click 'Bill Pay' or 'Make Payment.' Select Credit Card > A new web browser will open, so you will want to ensure that your pop-up blocker is disabled.
- 8. You will start on your account tab. Select 'Payments' on the top right, then select 'AutoPay'.
- 9. This will open your AutoPay screen. Select the box for 'Accept AutoPay Terms in Conditions' on the right side of the screen. A pop up with the Terms and Conditions will show. Select 'Ok.'
- 10. On the left-hand side of the screen, you will select 'Add & Submit'. You will now have white box that will populate, to add your credit or debit card information.
- 11. Once the payment method has been added, you will select 'Submit' on the right side of the screen.
- 12. The next page, you will confirm the information that you entered. On the bottom left of the screen, you must select the box to 'Save Payment Method for Future Use.' If this is not completed, you will not be able to set up for 'AutoPay'. Select 'Continue'.

You will not be brought back to the AutoPay screen. You will have a green banner at the top of the page showing 'AutoPay setup completed successfully.'

#### HOW TO REPORT A CLAIM:

- 1. On the Top Navigation Menu- Click Claims
- 2. Click Report a Claim

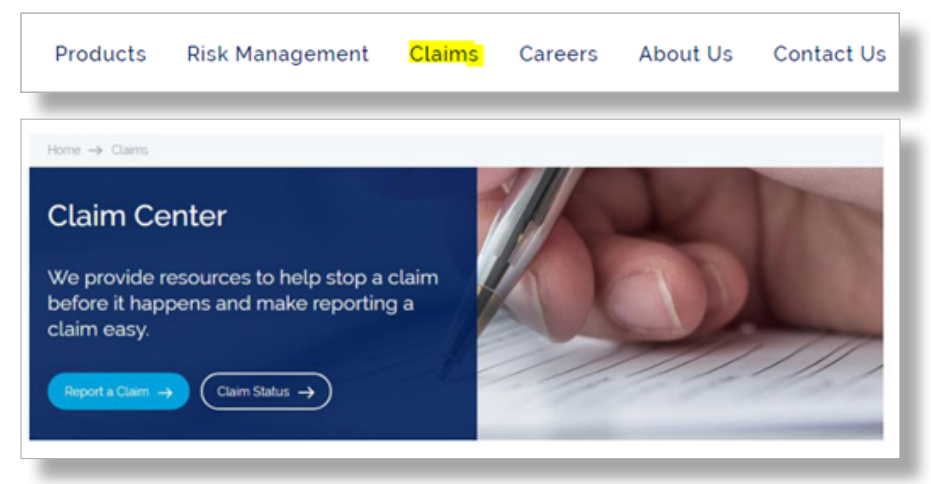

### OR<br>1.

- When logged into PHLY.com, Click Claims Search on Left Navigation Menu.
- 2. Click Report a Claim.

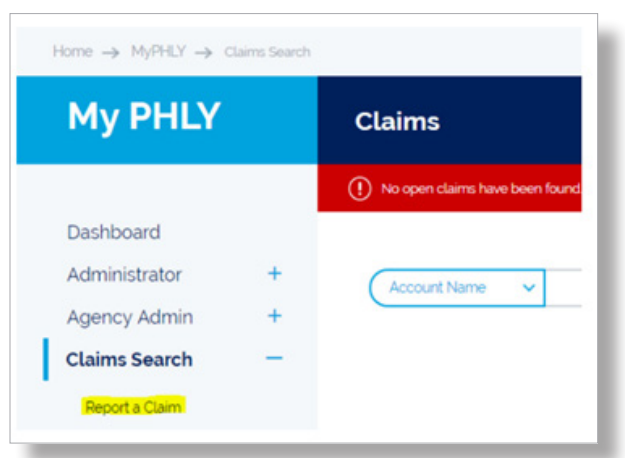

#### SAMPLE CLAIMS REQUEST FORM:

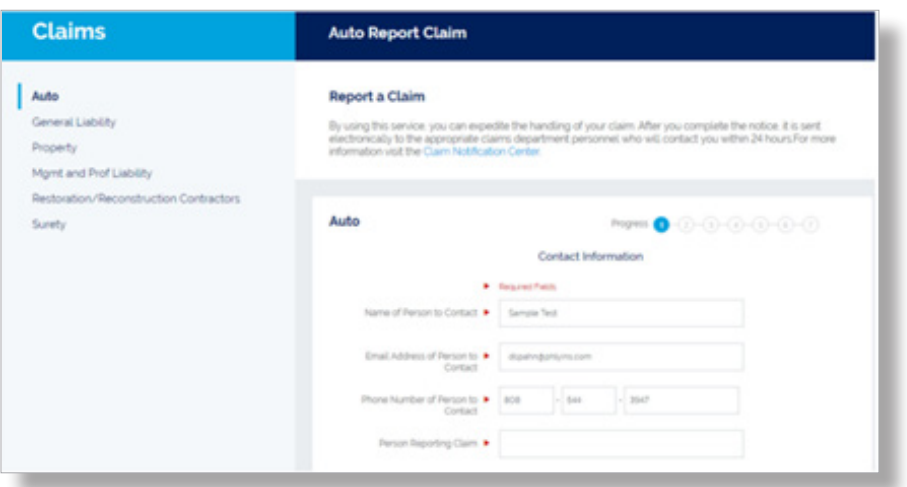

#### HOW TO CHECK ON CLAIMS STATUS:

- 1. Click Claims Search on Left Navigation Menu.
- 2. Use Search filters to search for claim by the Claim Number, Policy Number, Account Number, Account Name or Claimant Name.

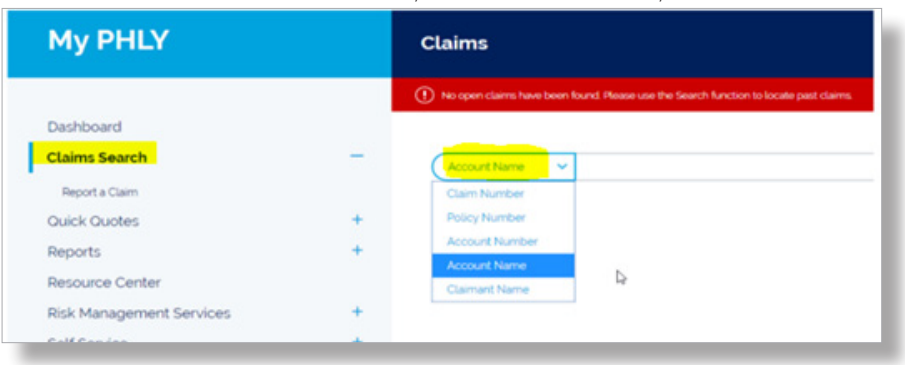

#### OR

- 1. You can send us a claims inquiry or message via email by Click Claims at the Top Navigation Menu.
- 2. Click Claims Status button.

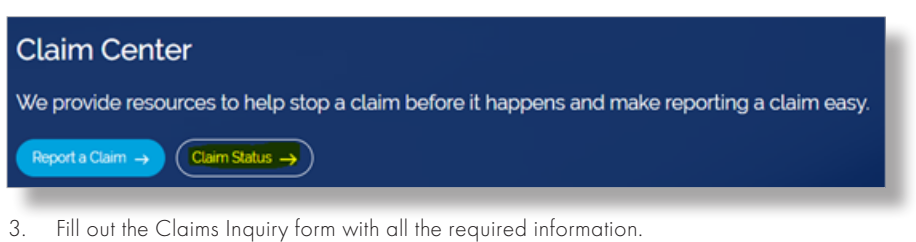

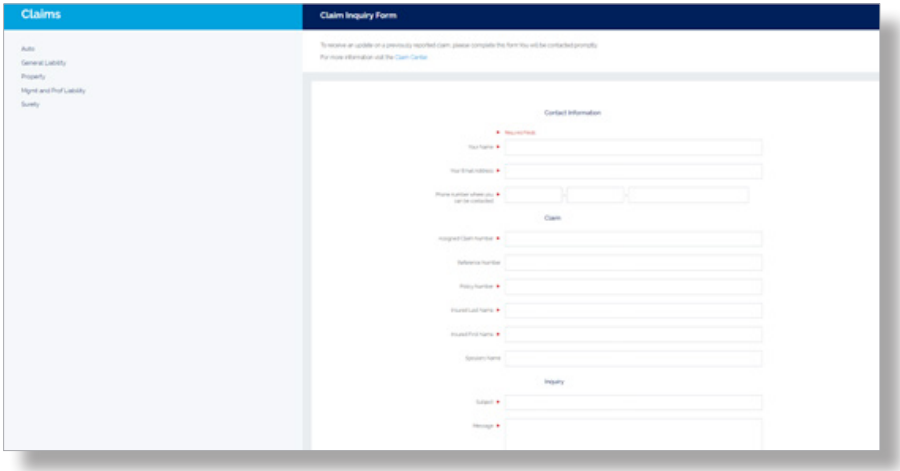

#### ONLINE QUOTES:

- 1. From the Left Navigation Menu, click + sign to the right of Online Quotes.
- 2. Click on one of the available Quick links for an application.

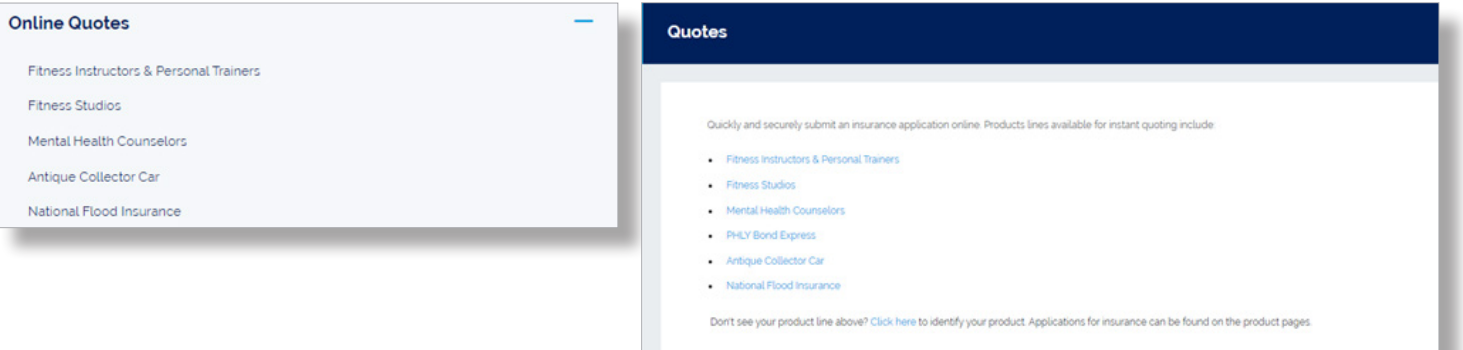

#### RISK MANAGEMENT SERVICES:

From the Dashboard, Click Risk Management Services to View all the services available to Insureds. A variety of risk management services can be utilized to reduce business losses. Offerings include access to Risk Management Programs, educational e-Flyers, and information on large claim loss lessons learned.

Click Contact RMS to view the Risk Management offices and contact information.

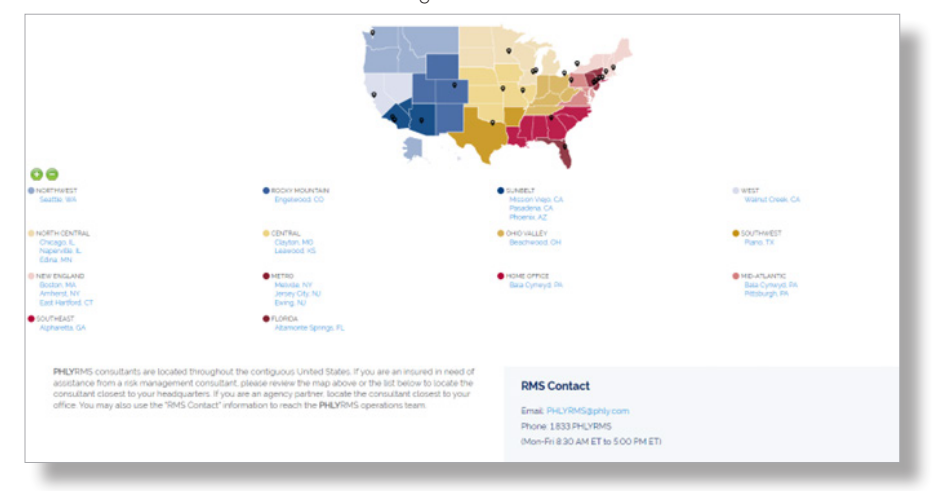

#### STILL HAVING TROUBLE NAVIGATING PHLY.COM?

Visit the FAQ's section of the dashboard.

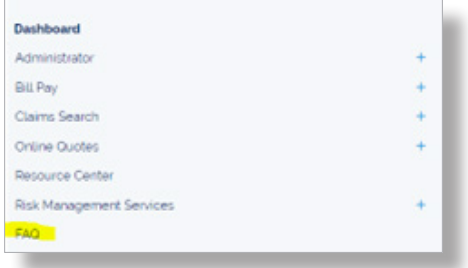

Click Contact Us- available at the top right of PHLY.com.

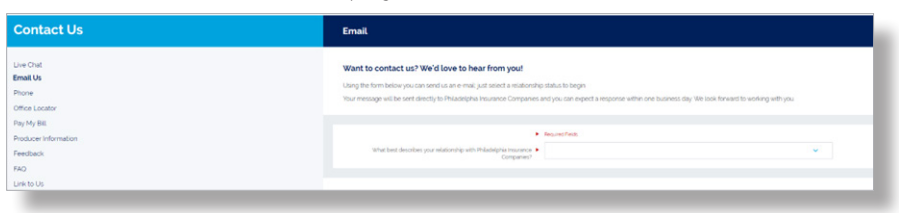

#### TO LOGOUT:

1. Click blue Log Out button, to the top right of PHLY.com page.

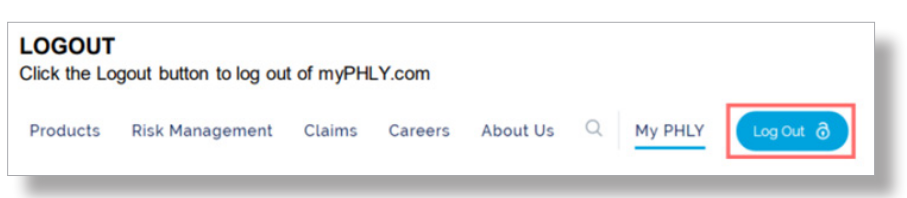

### 800.873.4552 | **PHLY.com**

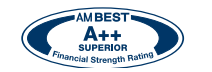

**TOKIO MARINE GROUP** To Be a Good Company

Philadelphia Insurance Companies is the marketing name for the insurance company subsidiaries of the Philadelphia Consolidated Holding Corp., a Member of the Tokio Marine Group. Your insurance policy, and not the information contained in this document, forms the contract between you and your insurance company. If there is a discrepancy or conflict between the information contained herein and your policy, your policy, tokes precedence. All cove not protected by such funds. | © 2024-25 Philadelphia Consolidated Holding Corp., All Rights Reserved.